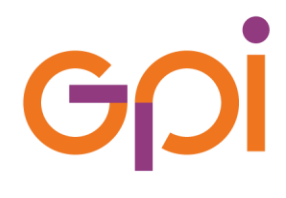

Documento riservato ad esclusivo uso interno. È vietata la divulgazione a terzi.

# **UTILIZZO DELLA PIATTAFORMA DI WHISTLEBLOWING AZIENDALE**

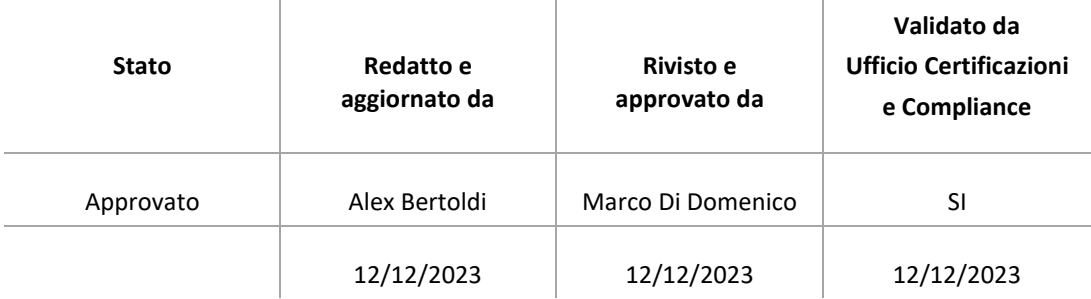

100 MAN 0106 1.0 UTILIZZO DELLA PIATTAFORMA DI WHISTLEBLOWING AZIENDALE

## **LISTA DI DISTRIBUZIONE**

A tutti i dipendenti e collaboratori del Gruppo GPI

Gſ.

## **STORIA DELLE MODIFICHE APPORTATE**

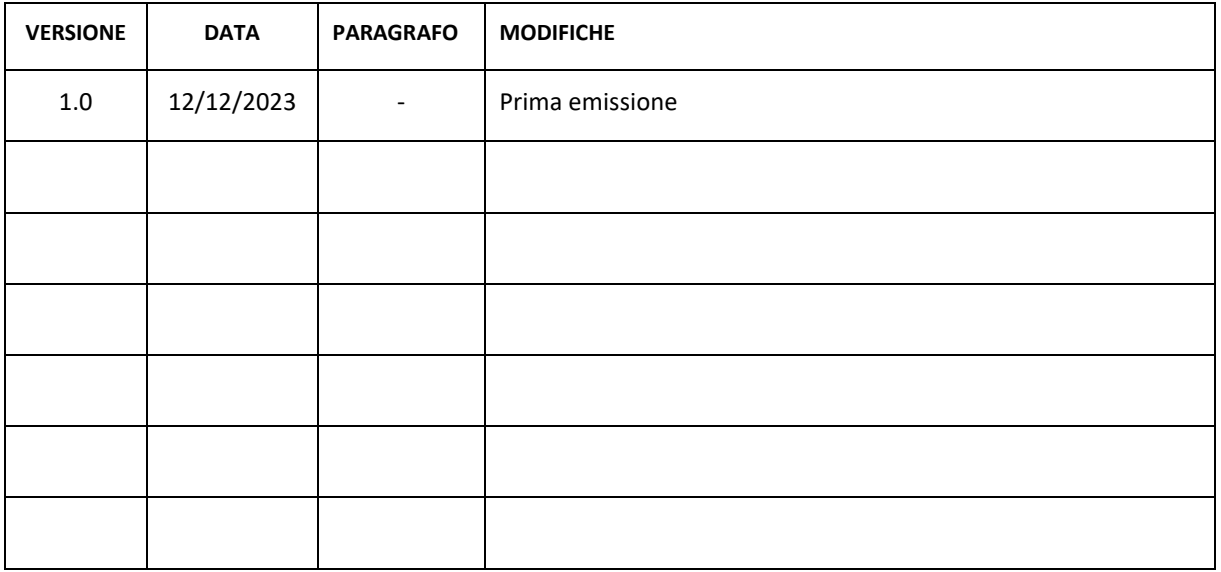

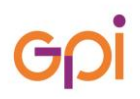

## **SOMMARIO**

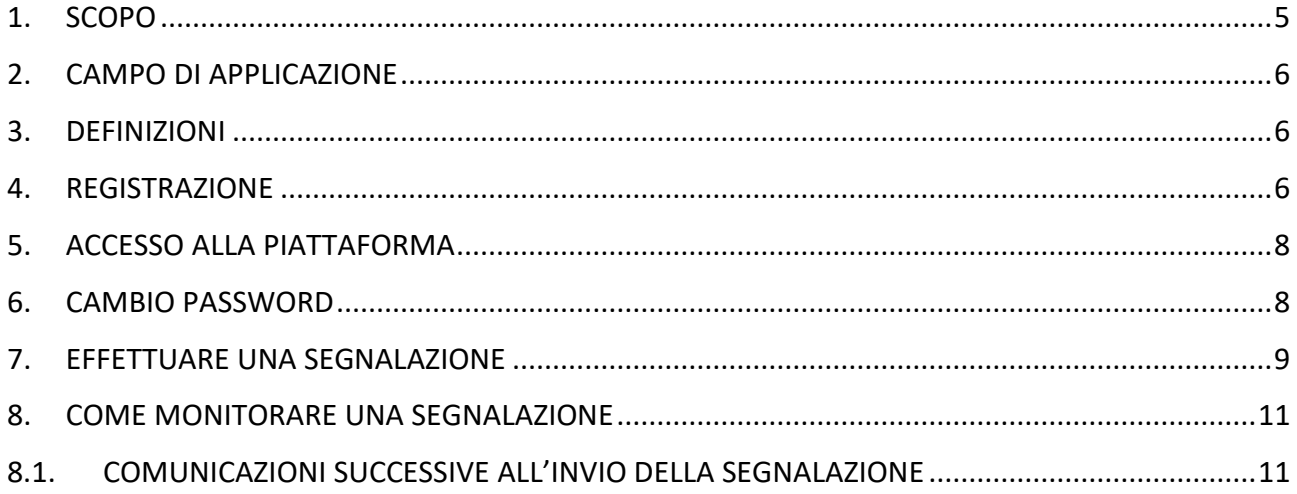

## 1. SCOPO

Lo scopo del presente manuale è quello di illustrare il processo di registrazione e utilizzo della piattaforma per l'invio e la gestione informatizzata delle segnalazioni, anche in forma anonima, verso:

- 1. **Il Comitato di Whistleblowing** per le segnalazione relative a:
	- a) Illeciti amministrativi, contabili, civili o penali;
	- b) Violazione delle prescrizioni contenute nel Codice Etico e nel Codice di Comportamento;
	- c) Condotte illecite rilevanti ai fini della commissione dei reati previsti dal d.lgs. 231/01;
	- d) Illeciti che rientrano nell'ambito di applicazione degli atti dell'Unione europea o nazionali; a titolo di esempio nell'ambito degli appalti pubblici, servizi, sicurezza degli alimenti, salute e benessere degli animali, salute pubblica, protezione dei consumatori, ecc.;
	- e) Atti od omissione che ledono gli interessi finanziari dell'Unione europea come le frodi;
	- f) Atti od omissioni riguardanti il mercato interno come le frodi del bilancio dell'UE o attività corruttive;
	- g) Atti o comportamenti che vanifichino l'oggetto o la finalità delle disposizioni europee nei settori indicati nelle lettere d), e), e f);
- 2. **Il comitato Diversity & inclusion – GPI S.p.A** , a titolo esemplificativo e non esaustivo per le segnalazioni relative a:
	- a. Suggerimenti di miglioramento per le politiche attuate dall'organizzazione;
	- b. Comunicazione di violazioni di diritti o discriminazione di qualsiasi genere;
	- c. Comunicazione di maltrattamenti e molestie;
- 3. **Funzione di conformità per la prevenzione della corruzione** per le segnalazioni relative a:
	- a. attività di corruzione (attiva o passiva) o di possibile corruzione riscontrate nell'attività dell'Organizzazione a vantaggio dell'Organizzazione stessa o della persona oggetto dell'azione corruttiva o che riguardano situazioni o carenze concernenti il Sistema di Gestione per la Prevenzione della Corruzione; A titolo esemplificativo, ma non esaustivo, si indcano:

i. offrire a un potenziale cliente un beneficio, materiale o immateriale, a condizione che esso accetti di concludere un affare;

- ii. ricevere da un fornitore un beneficio, materiale o immateriale, a condizione che gli venga rinnovato il contratto o venga scelto come fornitore per una commessa;
- iii. effettuare un pagamento a un pubblico ufficiale perché velocizzi una pratica;
- 4. **Certificazione SA8000 – GPI S.p.A**. , a titolo esemplificativo e non esaustivo per le segnalazioni relative a:
	- a. Discriminazioni sul luogo di lavoro;
	- b. Salute e sicurezza sul luogo di lavoro;
	- c. Mancato rispetto della normativa sul lavoro e dei diritti sindacali;
- 5. **Certificazione SA8000 – Contact Care Solutions Srl**., a titolo esemplificativo e non esaustivo per le segnalazioni relative a:
	- a. Discriminazioni sul luogo di lavoro;
	- b. Salute e sicurezza sul luogo di lavoro;
	- c. Mancato rispetto della normativa sul lavoro e dei diritti sindacali.

## 2. CAMPO DI APPLICAZIONE

Il presente manuale si applica a tutti i dipendenti e collaboratori del Gruppo GPI che intendano svolgere una segnalazione tramite l'apposita piattaforma informatica.

## 3. DEFINIZIONI

**Whistleblowing**: tutte quelle disposizioni attuate per la tutela degli autori di segnalazioni di reati o irregolarità, di cui siano venuti a conoscenza nell'ambito di un rapporto di lavoro pubblico o privato

**Whistleblower**: soggetto che, solitamente nel corso della propria attività lavorativa, scopre e denuncia fatti che causano o possono in potenza causare danno all'ente pubblico o privato in cui lavora o ai soggetti che con questo si relazionano (tra cui ad esempio consumatori, clienti, azionisti)

## 4. REGISTRAZIONE

Per poter effettuare una segnalazione tramite la piattaforma dedicata, è necessario accedere al seguente link **[https://wb.gpi.it](https://wb.gpi.it/)** e cliccare su "Entra".

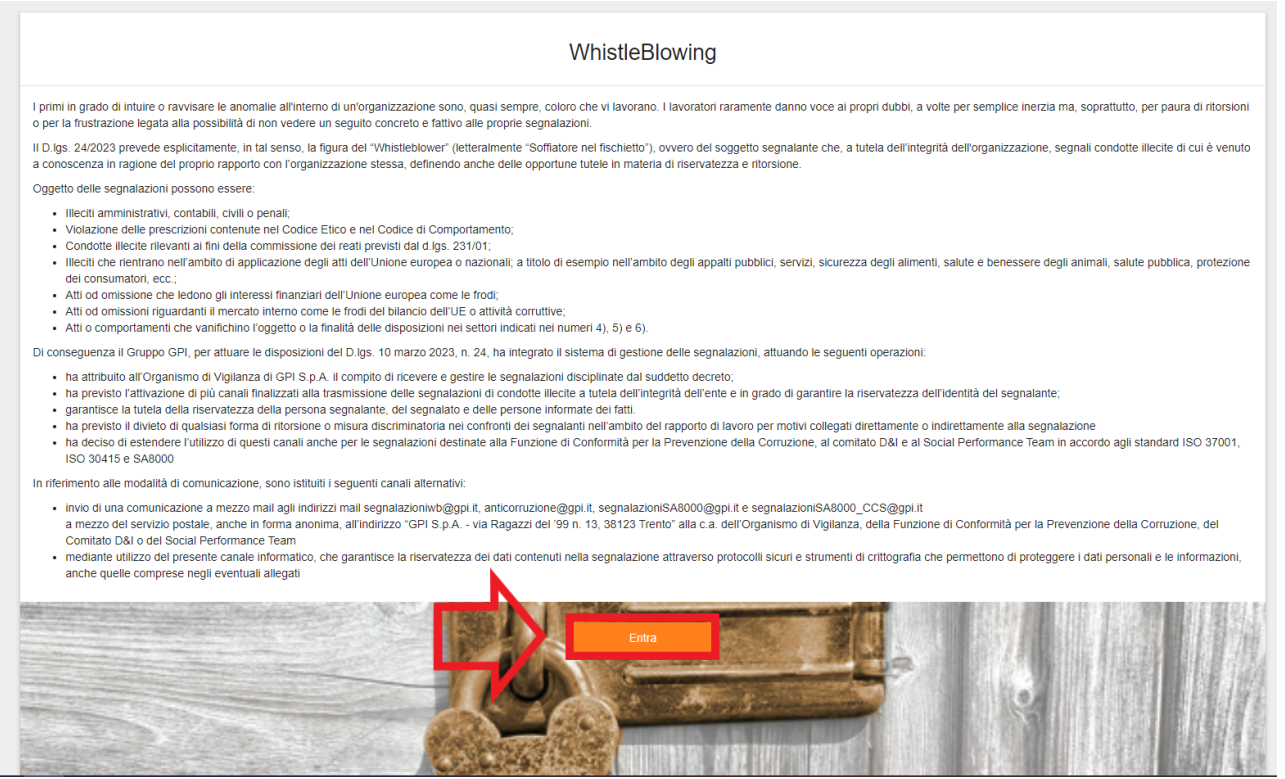

Sarà, quindi, necessario registrarsi alla piattaforma cliccando su "Crea nuovo account".

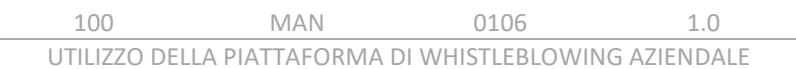

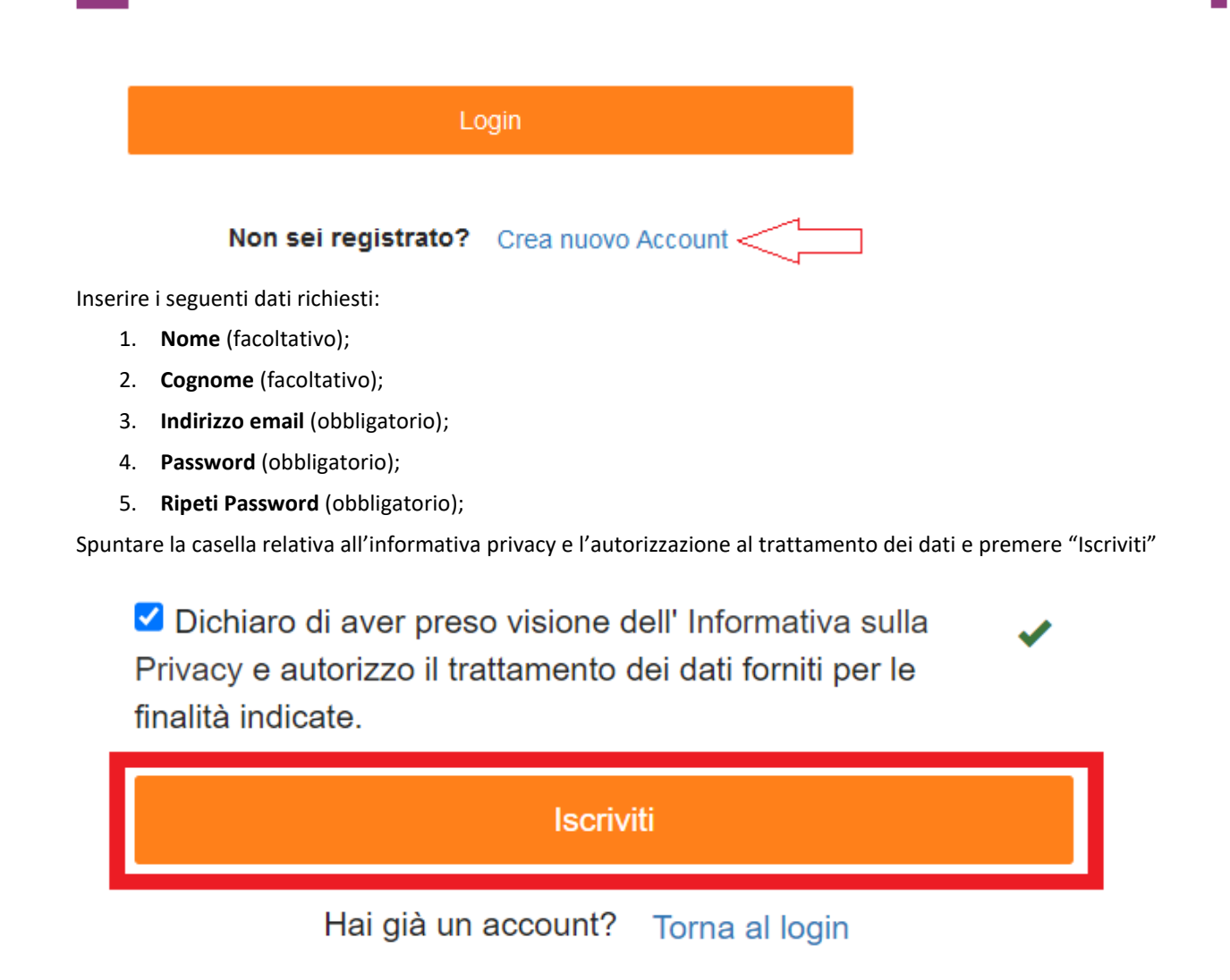

Conclusa la registrazione, all'indirizzo di posta elettronica indicato, sarà spedita la chiave privata (che dovrà essere scaricata sul computer e conservata con cura in quanto richiesta ogni volta che si effettua un login) e l'email con il seguente messaggio:

## **Whistle Blowing Platform**

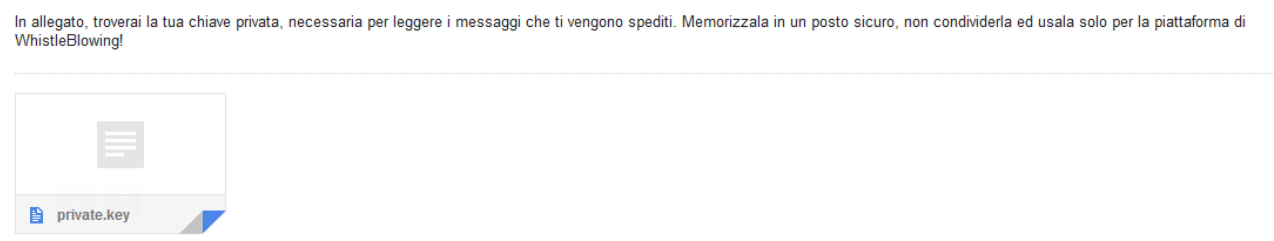

A questo punto la registrazione è conclusa.

**NOTA BENE: si raccomanda di archiviare con cura la chiave privata, in quanto se venisse persa sarà necessario creare un nuovo account e non sarà recuperabile. La chiave privata è l'elemento informatico che permette di garantire l'anonimato alla persona segnalante, in quanto impedisce sia al gestore della segnalazione che agli amministratori del sistema di risalire all'identità del segnalante.**

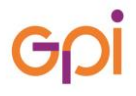

## 5. ACCESSO ALLA PIATTAFORMA

Per poter effettuare una segnalazione è necessario accedere alla pagina di login tramite il link [https://wb.gpi.it/WBCP/#/login.](https://wb.gpi.it/WBCP/#/login)

Inserire, quindi, le credenziali di accesso con le quali ci si è registrati (vedi paragrafo 4).

## Credenziali di accesso

**Indirizzo Email** 

Password

Trascinare il file della chiave privata (ricevuta tramite mail) dalla cartella in cui è salvata all'apposito box presente nella pagina di login.

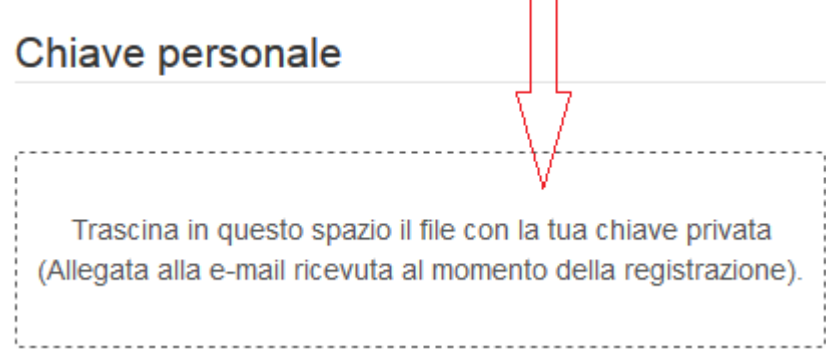

Infine, cliccare su "Login".

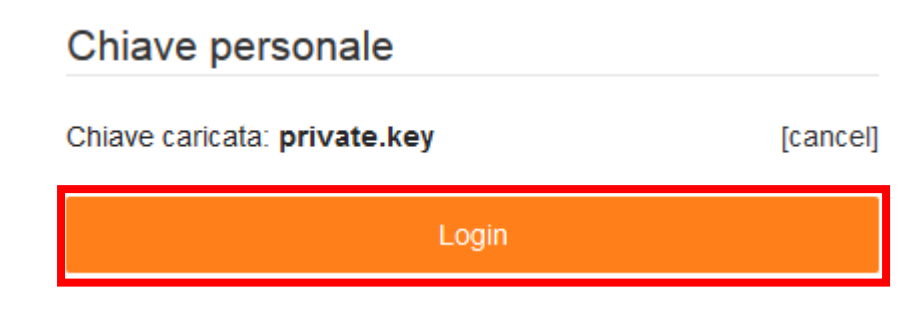

## 6. CAMBIO PASSWORD

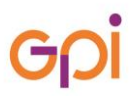

Il sistema di WhistleBlowing, per ragioni di maggiore sicurezza e di apertura ad utenti esterni, non è integrato con il dominio aziendale. Ha quindi una propria password ed una propria sicurezza dedicata.

Per poter modificare la propria password, si dovrà effettuare l'acceso al sistema e cliccare su "cambio password";

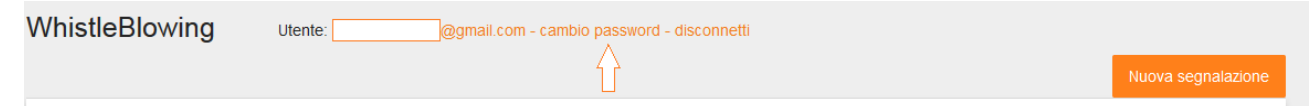

Inserire, quindi, la nuova password e cliccare sul tasto conferma.

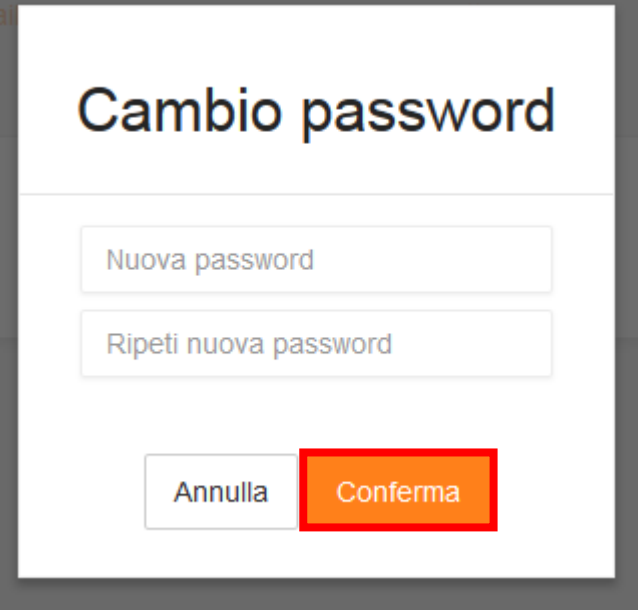

## 7. EFFETTUARE UNA SEGNALAZIONE

Per poter effettuare una nuova segnalazione cliccare sul pulsante "Nuova segnalazione" in alto a destra.

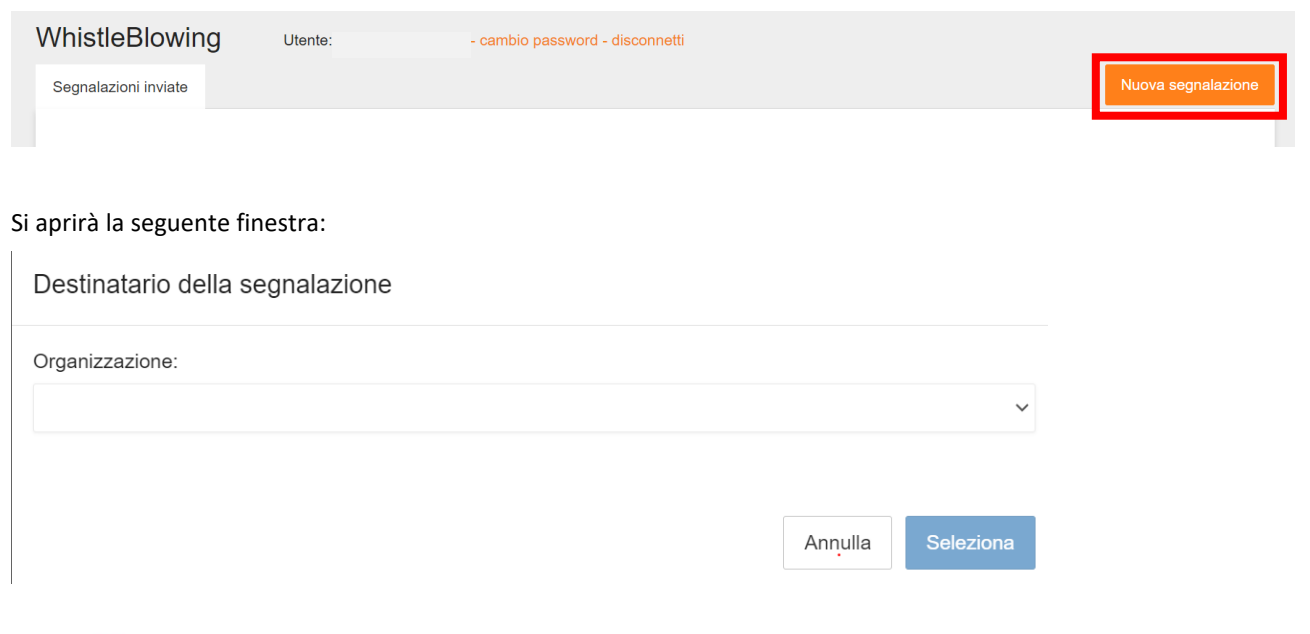

Quindi, selezionare l'Organizzazione a cui si vuole rivolgere la segnalazione tra quelle previste nel menù a tendina e indicate nel paragrafo 1.

Successivamente, indicare il destinatario all'interno dell'organizzazione prescelta e premere il pulsante "Seleziona":

## Destinatario della segnalazione

Organizzazione:

Comitato di whistleblowing

O Vincenzo Candido Renna

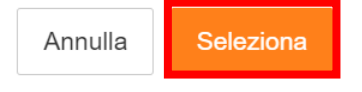

A titolo di esempio, il destinatario per l'organizzazione "Comitato di whistleblowing" sarà "Vincenzo Candido Renna", in quanto attuale presidente dello stesso.

Dopo aver selezionato il destinatario, sarà necessario compilare il modulo della segnalazione (i campi contrassegnati con "\*" sono obbligatori).

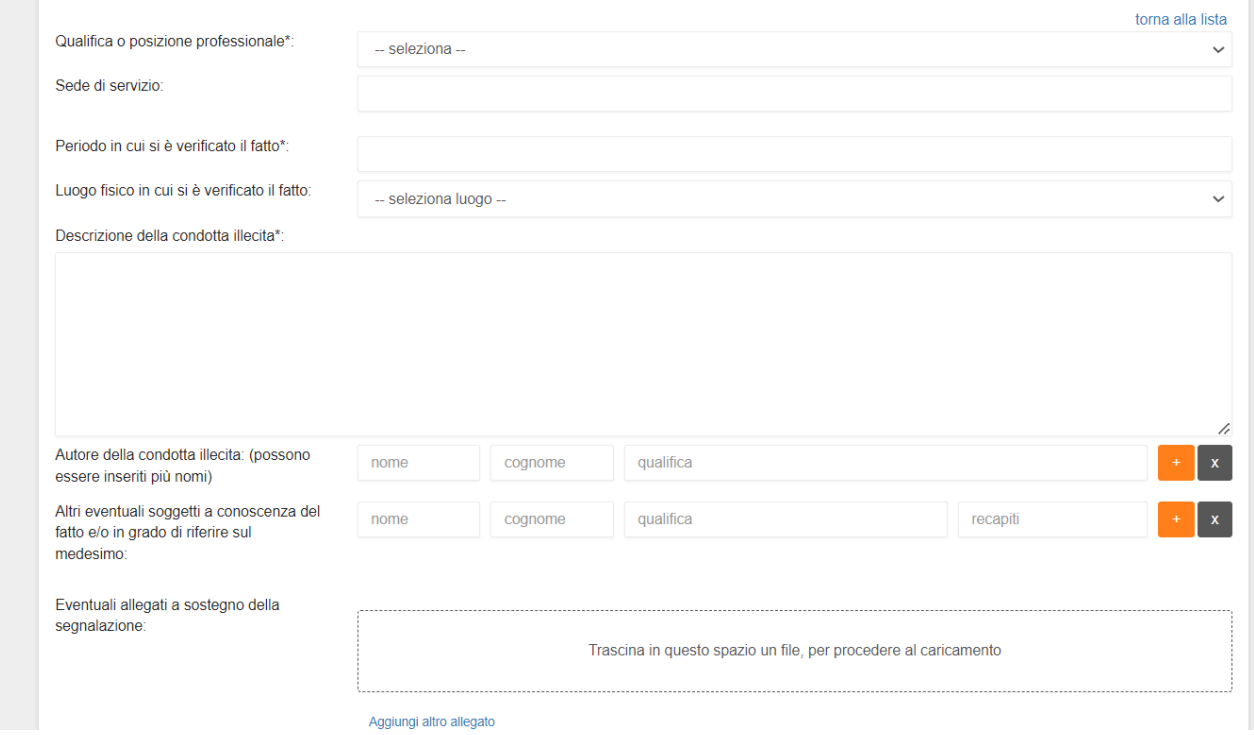

Solo ed esclusivamente per le segnalazioni diretti al "Comitato di Whistleblowing", è possibile non compilare il modulo e allegare una nota audio, nella quale venga raccontato l'oggetto della segnalazione e tutte le informazioni necessarie al fine di dare seguito alla stessa.

Una volta compilato correttamente il modulo della segnalazione o caricata la nota audio si potrà inviare la segnalazione, premendo il tasto "Invia Segnalazione" in fondo alla pagina.

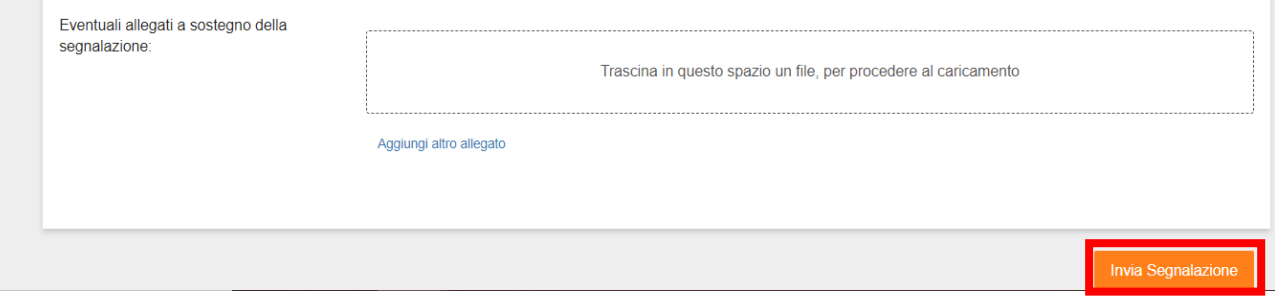

**NOTA BENE: Se cliccando sul tasto "Invia Segnalazione" non succede nulla verificare di aver inserito tutti i campi obbligatori (che saranno evidenziati in rosso);**

In questo modo, il sistema invierà, sia al segnalante che al destinatario, una e-mail che notifica la presenza di una nuova segnalazione sulla piattaforma, senza alcun riferimento al contenuto della stessa.

Un messaggio di notifica sarà inviato dal sistema anche in caso di aggiornamenti inerenti alla segnalazione, quali novità, aggiunta di un commento, richiesta di ulteriori informazioni, cambio di stato, ecc.

## 8. COME MONITORARE UNA SEGNALAZIONE

L'utente, una volta effettuato l'accesso al sistema, può prendere visione dello stato delle proprie segnalazioni, così come si evince dalla figura sottostante.

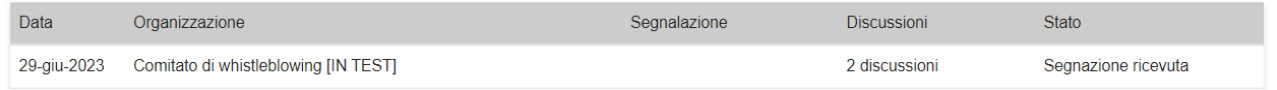

## 8.1.COMUNICAZIONI SUCCESSIVE ALL'INVIO DELLA SEGNALAZIONE

Il sistema, permette al gestore della segnalazione di richiedere ulteriori chiarimenti al segnalante e al segnalante di indicare ulteriori fatti, persone, luoghi o informazioni non riportati nel modulo iniziale tramite l'apposita sezione "Discussioni" come da figura riportata.

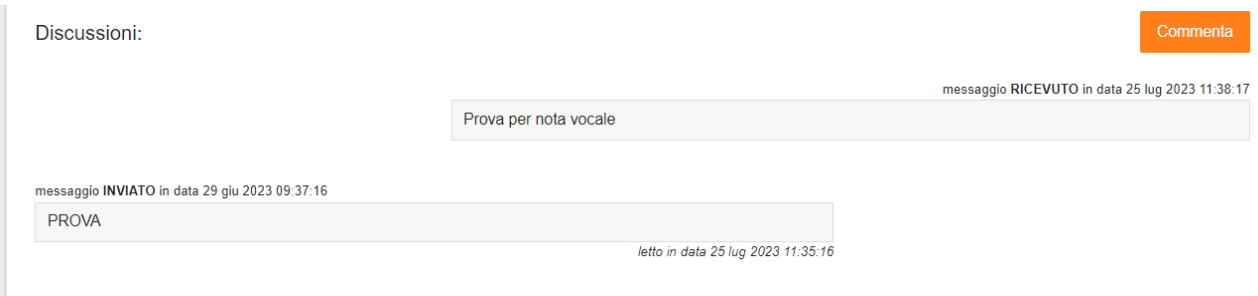

Tale funzione ha una duplice funzione: da una parte, permette al gestore della segnalazione di chiedere ed ottenere ulteriori informazioni utili al fine di dare diligente seguito alla segnalazione; dall'altra garantisce l'anonimato del segnalante che abbia deciso di non rivelarsi.

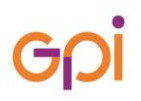

Per poter effettuare un commento è necessario cliccare sulla segnalazione presente nella maschera della piattaforma dopo aver fatto il login:

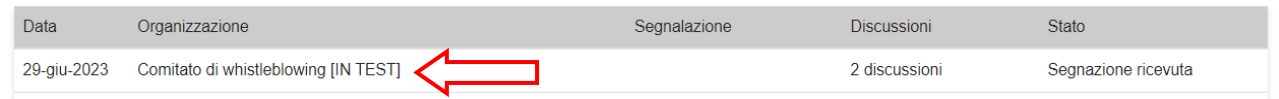

Quindi, nella nuova schermata (in cui si visualizzerà il modulo della segnalazione) premere sul tasto "Commenta" in fondo:

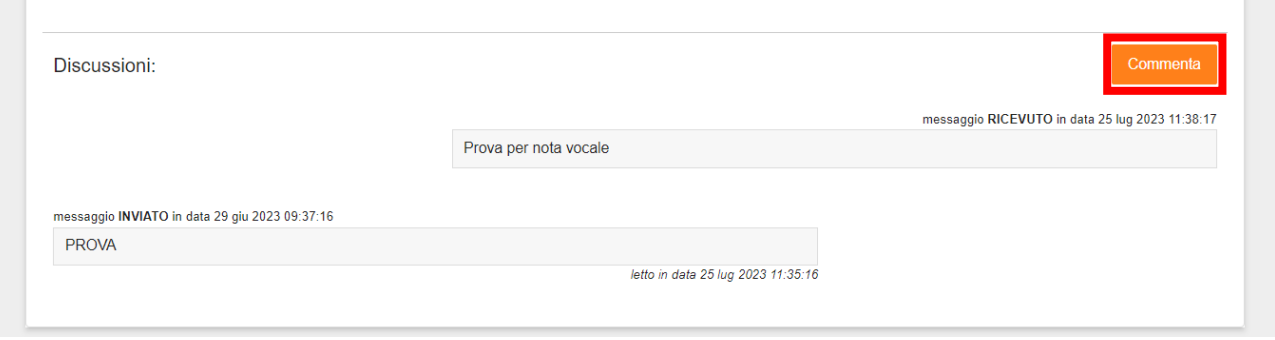

Scrivere il messaggio che si vuole inviare al gestore della segnalazione nel riquadro sottostante a "Corpo del messaggio" e premere il tasto "Invia".

Corpo del messaggio

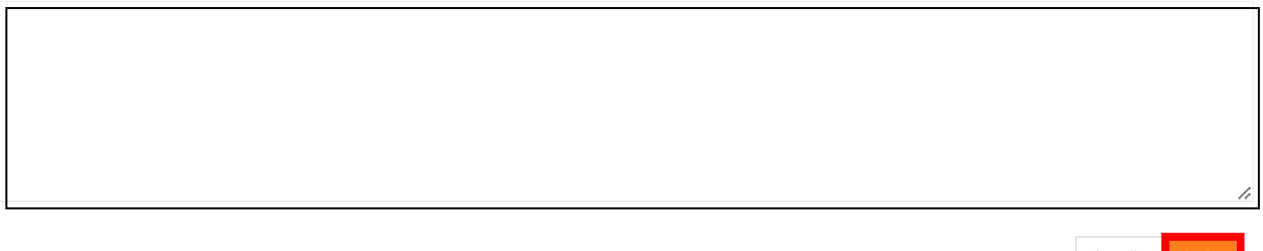

Annulla

## **SUGGERIMENTI – IDEE DI MIGLIORAMENTO**

### AIUTIAMOCI A MIGLIORARE!

SE RILEVI ERRORI, CONTRADDIZIONI, SE HAI SUGGERIMENTI, IDEE, SPUNTI DI MIGLIORAMENTO PER QUANTO DESCRITTO IN QUESTO DOCUMENTO, PUOI APRIRE UN TICKET IN CALEIDO SELEZIONANDO IL PRODOTTO "QUALITÀ" E L'AMBITO "DOCUMENTAZIONE QUALITÀ - SISTEMI DI GESTIONE ISO", RIPORTANDO NELL'OGGETTO I DATI IDENTIFICATIVI DEL DOCUMENTO STESSO (BOX IN ALTO A DESTRA).

QUANTO SEGNALATO VERRÀ RACCOLTO, VALUTATO E TENUTO IN CONSIDERAZIONE PER LE SUCCESSIVE VERSIONI DEL PROCESSO/PROCEDURA/MANUALE.

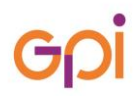